# $DNA$

- $\bullet$  DNA (PI 7-AAD)
- **e** CellQuest DNA
- **e** ModFit LT DNA
- $\bullet$

## 1. CELLQuest

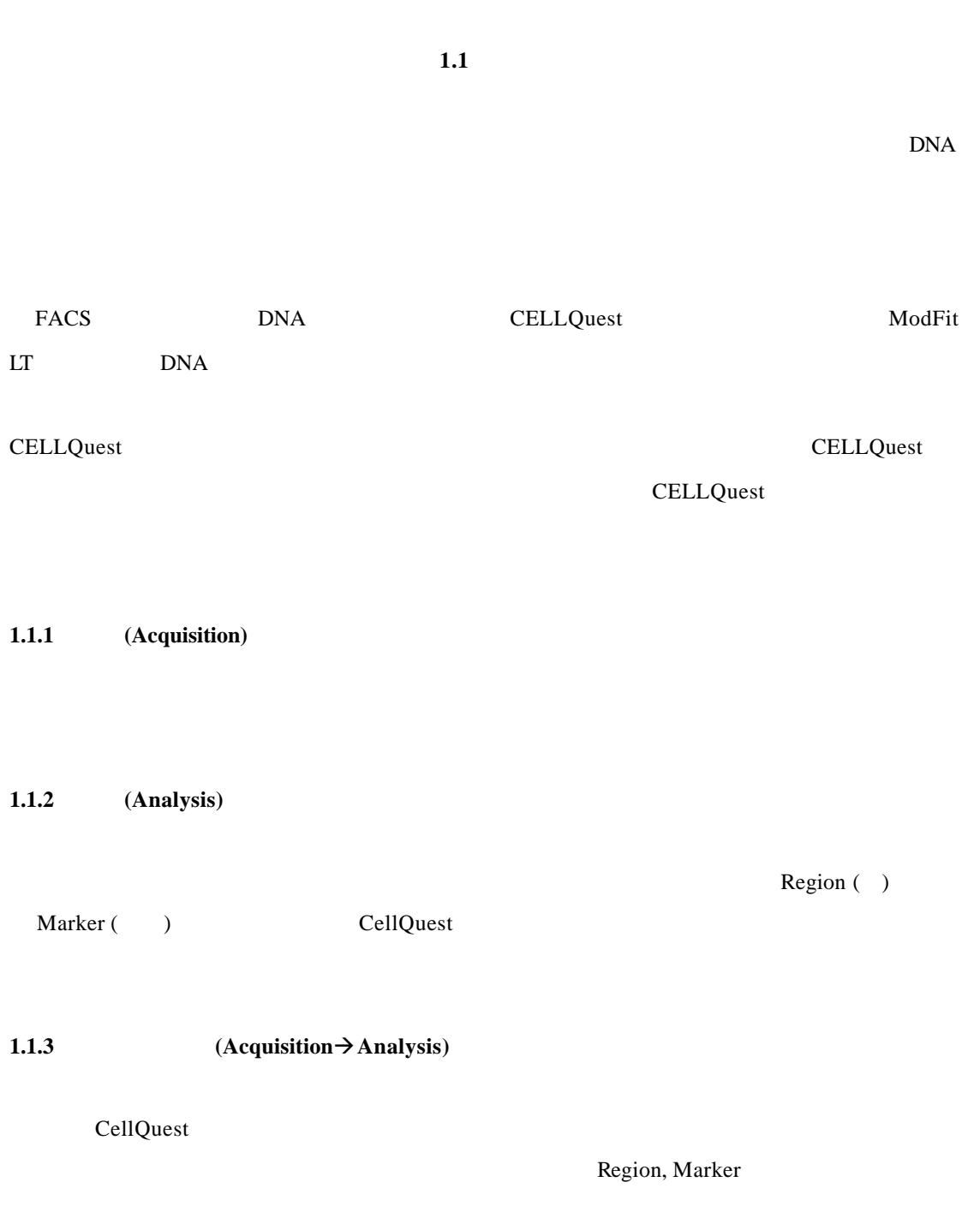

region, marker  $\overline{m}$ :  $\mathbf{1}$ 1.  $\blacksquare$ 3  $2.$ 5  $3 \t3 \t3 \t3$  $\overline{7}$ M ⋢  $4.$  $\Theta$  $\circledast$ 9  $5.$  $11$  $6.$  $13$ Ċ 7. **Inanual marker** marker marker marker marker marker 15 8. marker: where marker:  $\mathbb{R}$  marker:  $\mathbb{R}$  marker:  $\mathbb{R}$  marker:  $\mathbb{R}$  marker:  $\mathbb{R}$  marker:  $\mathbb{R}$  marker:  $\mathbb{R}$  marker:  $\mathbb{R}$  marker:  $\mathbb{R}$  marker:  $\mathbb{R}$  marker:  $\mathbb{R}$  marker:  $\mathbb{R}$  m  $9.$ 10. 放大:點擊,然後點擊圖,將縮小圖放大到原大小。 11. region: example region: the set of  $\mathbb{R}^n$ ,  $\mathbb{R}^n$  region: 12.  $region$ region 13. **In region**: **Example 13. Example 13. Example 13. Example 13.** 14. ergion:  $\frac{12}{\pi}$  $15.$  $16.$ 

### **1.3 CellQuest**

 $17.$ 

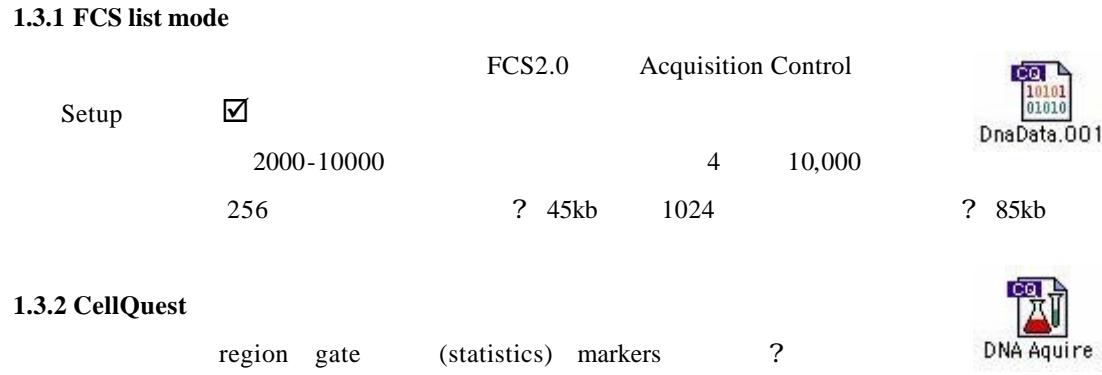

存。資料檔案不在實驗文件中保存。CellQuest 實驗文件的功能表由 File 功能

New Open Close Save Save as ( Microsoft Word)

 $\overline{2}$  $\overline{4}$ 

 $6\overline{6}$ 

8

10

 $12$  $14$ 

16

 $\bullet$ l 實驗文件可以通用範本儲存以用於常規收取和分析。除資料檔案外所有條件(包括 region gate statistics **e** a  $\begin{array}{c} 3 \end{array}$ 

DNA Setting1

1.4 CellQuest

Detector, Threshold, Compensation

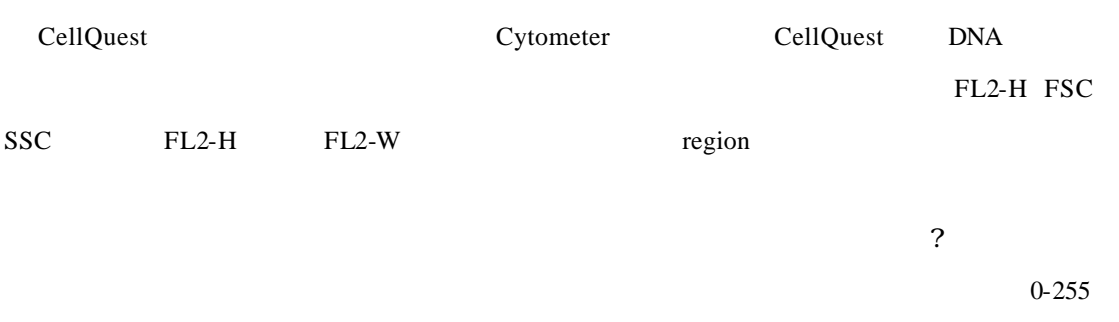

 $0-1023$ 

**1.3.3 InstrSetting** 

**1.4.1** (Detector)

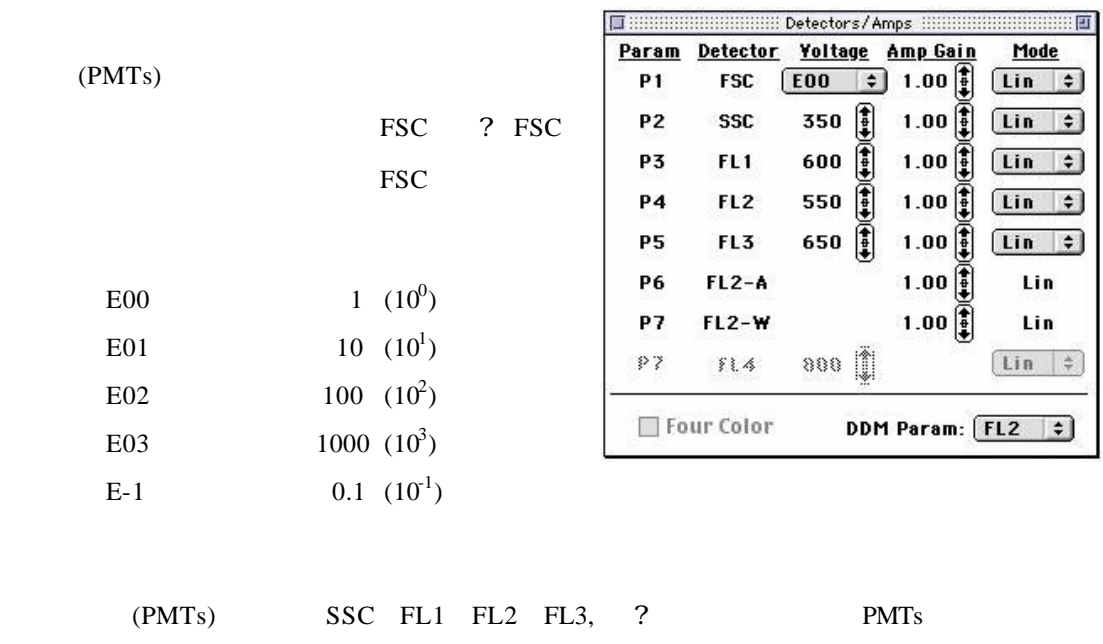

150-999。當電壓上升時,信號增加,資料出現在道值較高處。可通過點擊 ↑↓ 來選擇或直接拖

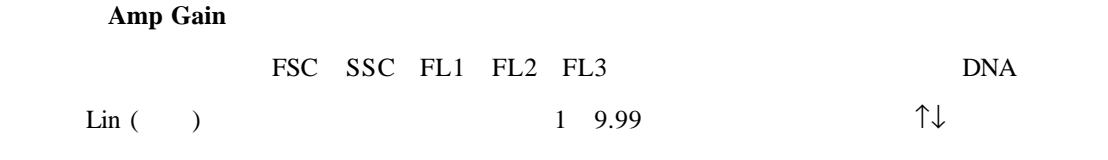

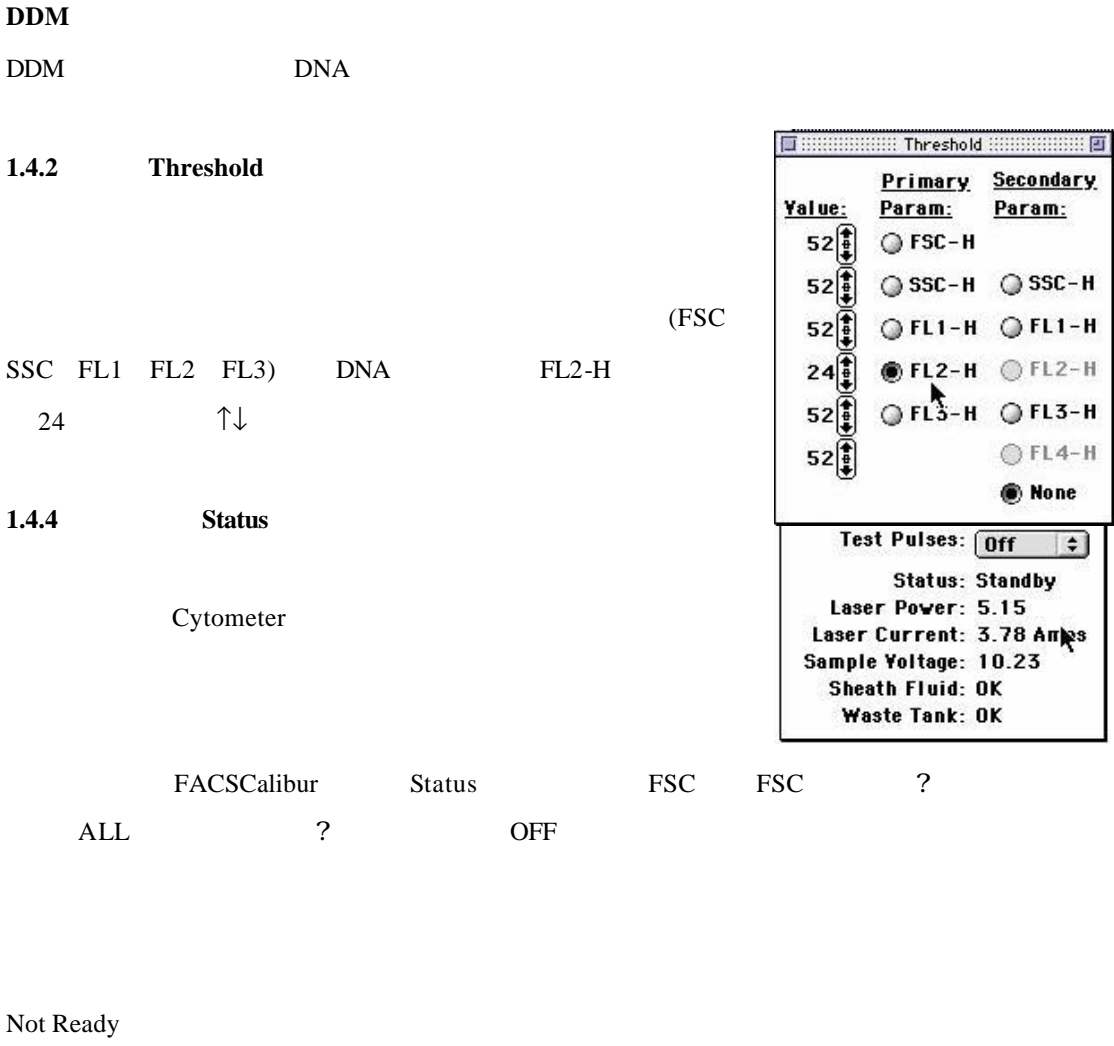

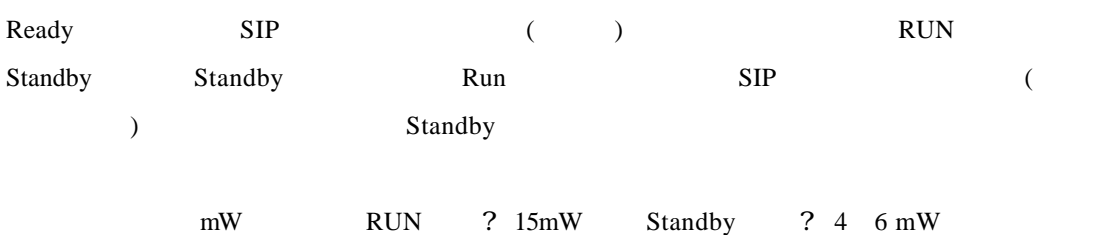

OK

廢液:顯示廢液桶是滿或 OK

## 1.5 CellQuest

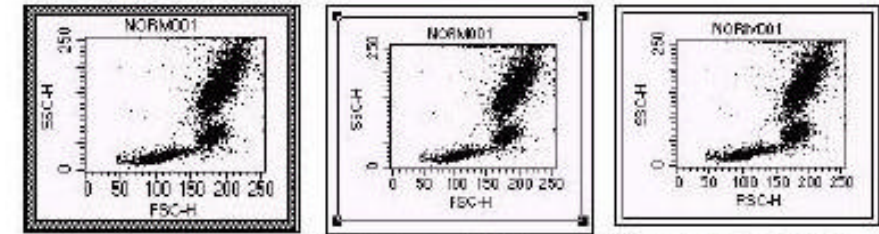

**Active View** 

**Selected View** 

**Deselected View** 

1.5.1 **Activated** 

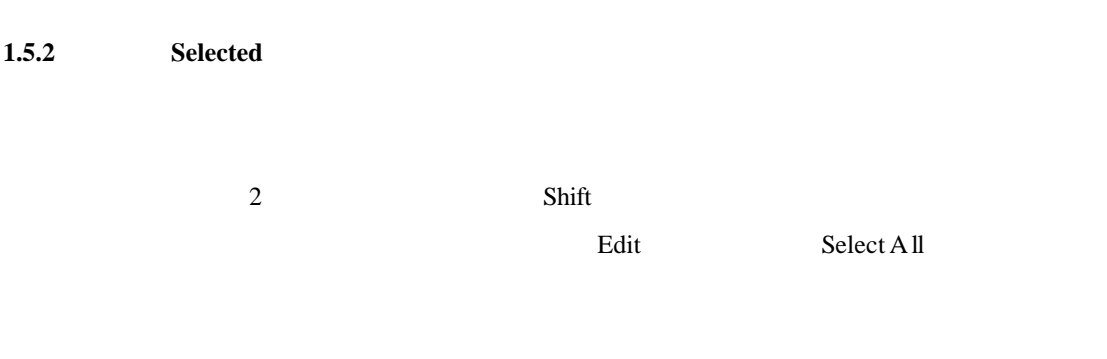

1.5.3 **Deselected** 

- **2. FACS Calibur**
- $\triangleright$  CellQuest DNA
- $\triangleright$  FL2-H FL2-H
- $\triangleright$  FL2-W
- 
- $\triangleright$  FSC SSC

 $2.1$ 

- ?  $\blacksquare$ 
	- 1 Human PBMC
	- 2 Tumor Cell Line
- untitled: 回目 m 1.  $\blacksquare$ 放大 2. CellQuest?  $3.$  $4.$ 工具板  $5.$

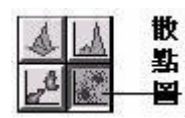

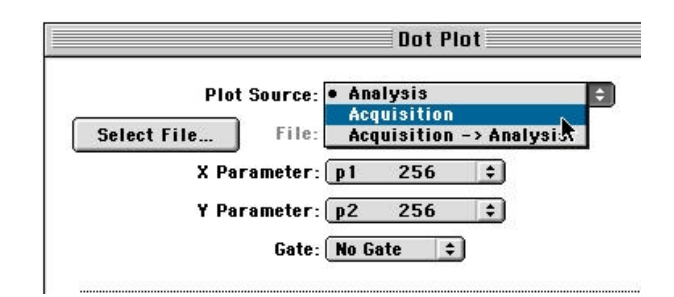

 $\prec$ 

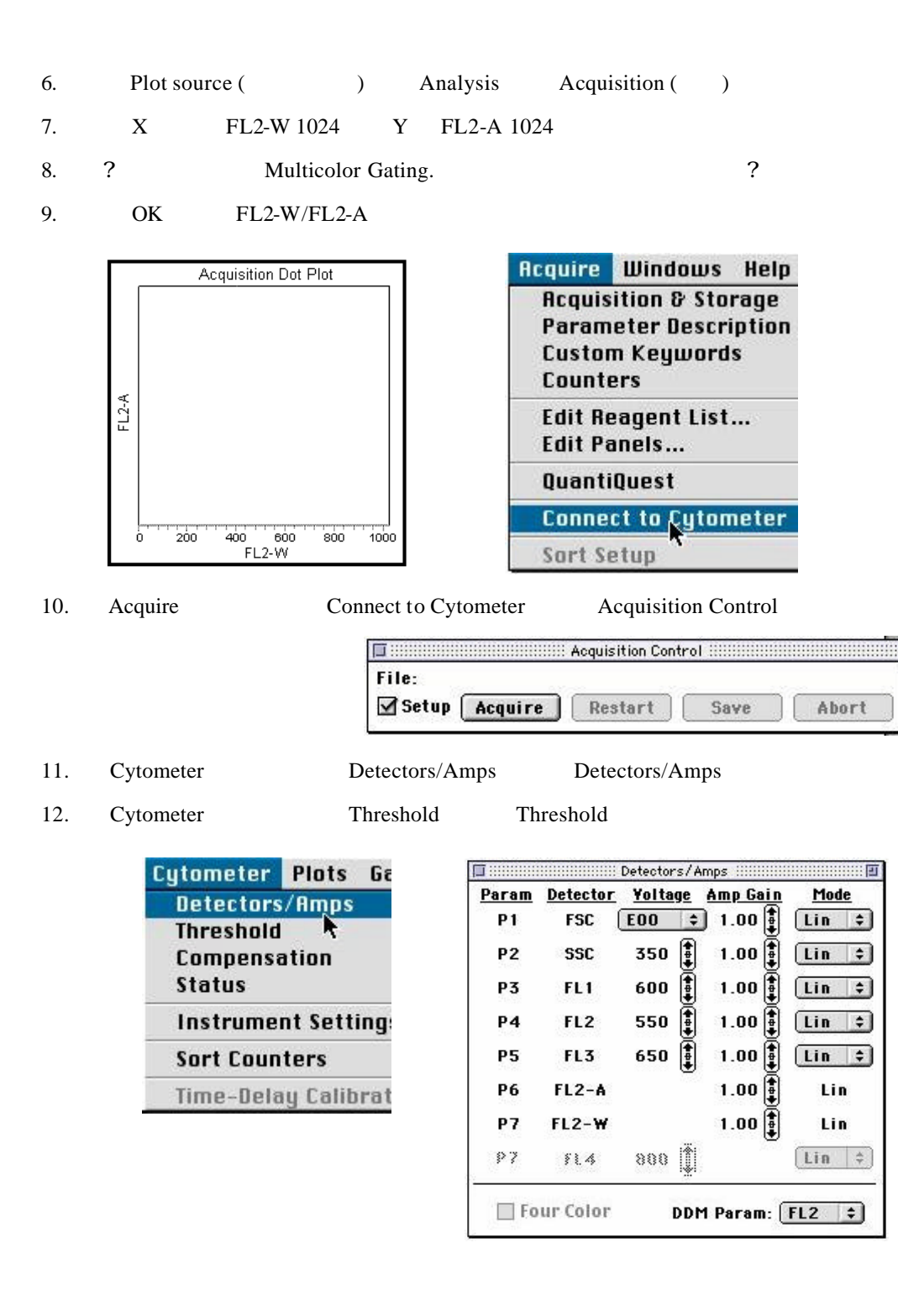

DNA  $DDM$  FL2-H

I SHARBARAH Threshold HARBARAH ET 1. Threshold FL2-H Secondary Primary Yalue: Param: Param: Threshold ( ) DNA  $52\frac{1}{2}$ ○FSC-H  $FL2-H$  DNA  $24$ SSC-H ○ SSC-H  $52\frac{1}{2}$ DNA GFL1-H OFL1-H  $52^{\frac{1}{4}}$ (Ghost Cells). **OFL2-H** OFL2-H  $24$  $Q$  FL3-H OFL3-H I, 52  $52\frac{1}{2}$ OFL4-H 2. Detectors/Amps DDM **O** None FL2-H<sup>PL2-H</sup> **Experience in the Detectors/Amps** (1999) **MANAGER P** Param Detector Yoltage Amp Gain Mode (Mode) Lin **P1 FSC**  $E00$   $\div$  $1.00\frac{1}{2}$  $\ln$   $\div$ DNA FSC, SSC, FL2-H  $1.00\left[\frac{1}{2}\right]$ f P<sub>2</sub> **SSC** 350  $\boxed{\text{Lin} \quad \div}$  $(Lin)$ 偅 P3 FL<sub>1</sub> 150  $1.00$ ñ  $[Log \t=$ E  $1.00\frac{1}{2}$ P<sub>4</sub>  $FL2$ 450  $\boxed{\text{Lin} \quad \div}$ **P5** FL<sub>3</sub>  $150 \frac{2}{3}$ 1.88  $[Log \; | \; z]$ ñ  $FL2-A$ **P6**  $1.00\frac{1}{2}$ Lin  $1.00\frac{1}{2}$ P7  $FL2-W$ Lin ⊥aa |∬  $P$   $\overline{Z}$ 報春  $Log$   $\div$  $FL1$ Four Color **DDM Param:**  $FL2$ FL3 2.3 **FL2-H FL2-W** FL2-W/FL2-A FL2-H FL2-W 益是? 了將單一細胞顯示在圖中。調節 FL2-H 閾值是? 了去除碎片和噪音。 1. LO RUN 2. Acquisition Control 6 Acquire Setup THE CONTRACT CONTRACT CONTROL CONTRACT AND DESCRIPTION OF THE CONTRACT OF THE CONTRACT OF THE CONTRACT OF THE CONTRACT OF THE CONTRACT OF THE CONTRACT OF THE CONTRACT OF THE CONTRACT OF THE CONTRACT OF THE CONTRACT OF THE File: Setup | Acquire Restart Save Abort

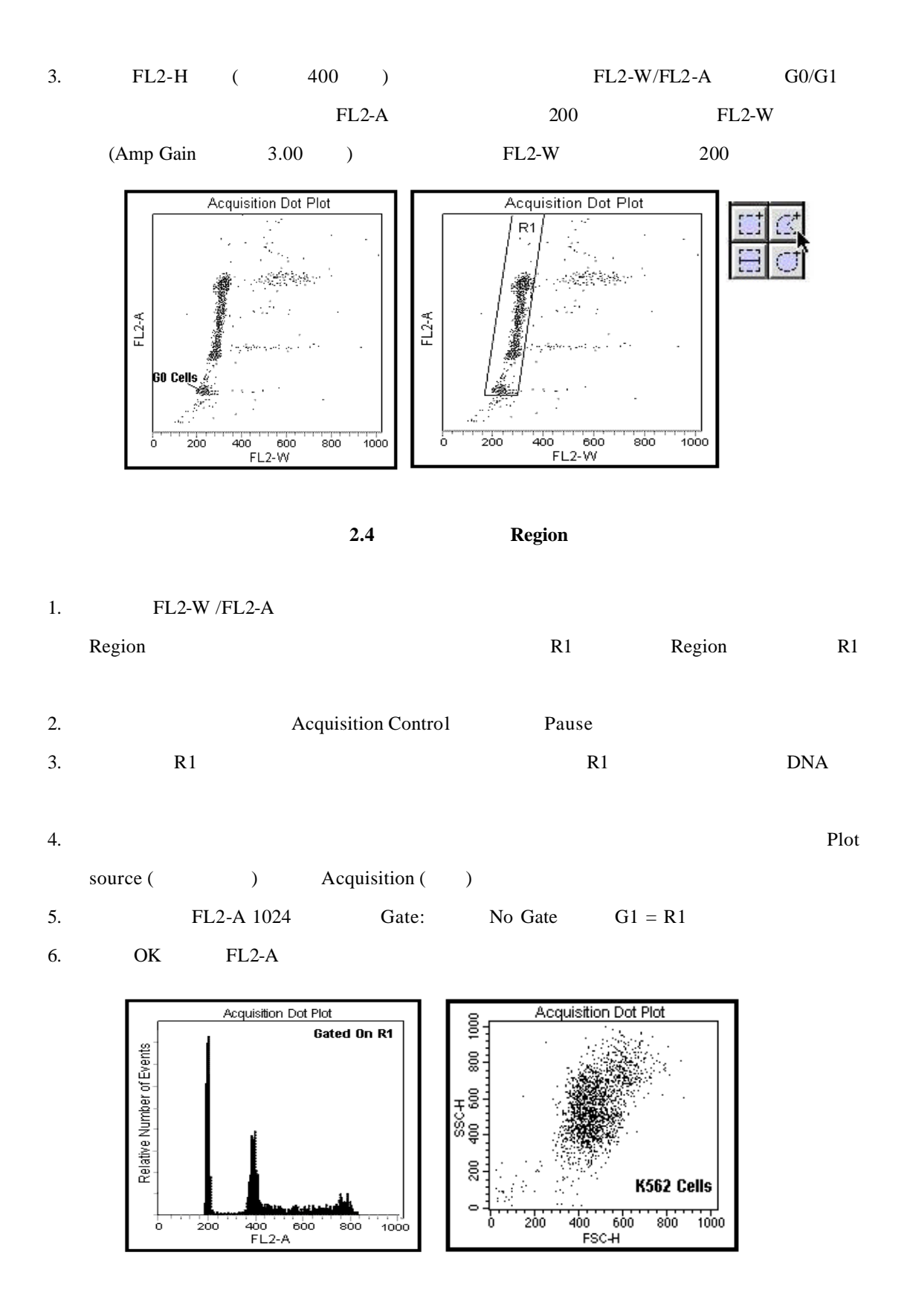

## **2.5** 調節 **FSC SSC** 的探測器

## FSC / SSC

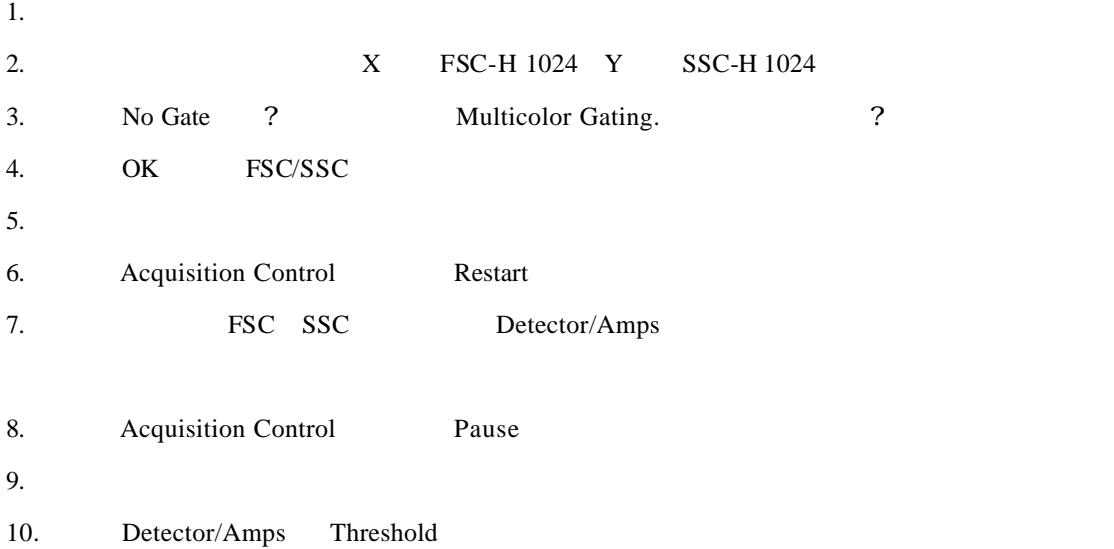

## **2.6 DNA**

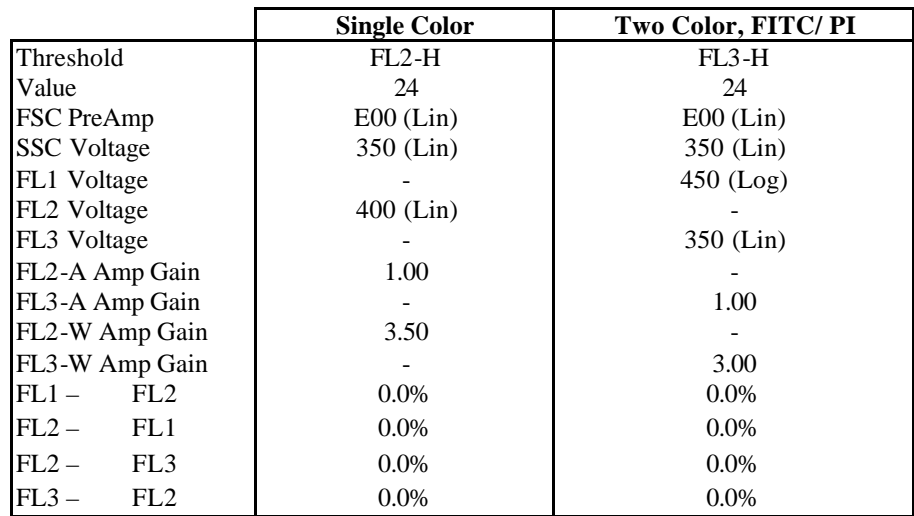

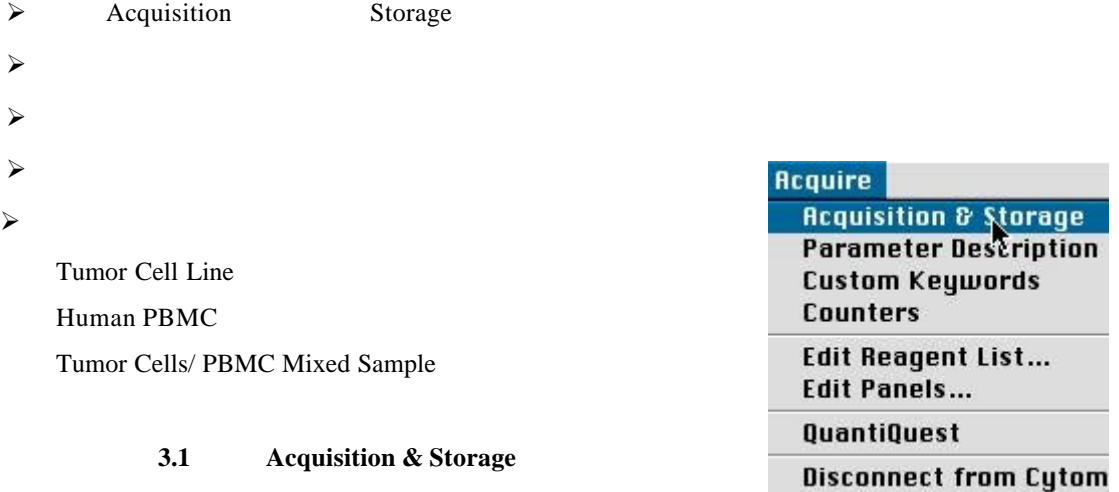

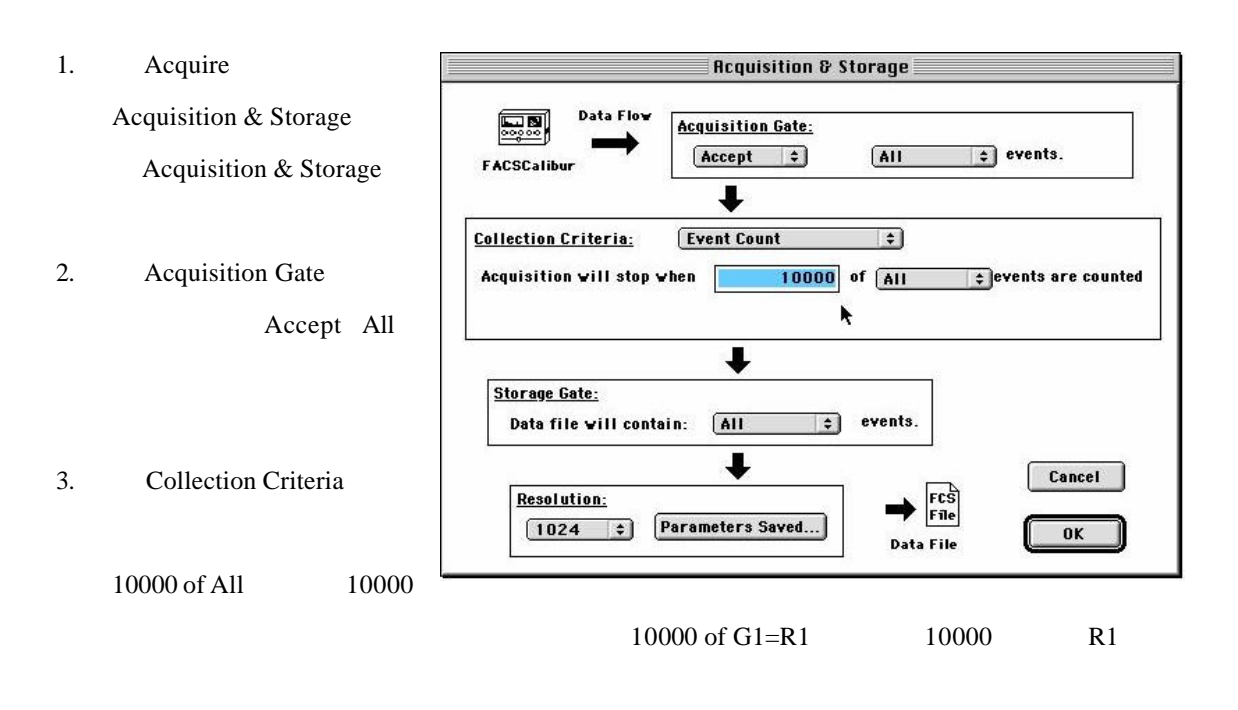

- 4. Storage Gate **All**
- 5. Resolution 1024
- 6. Parameter Saved

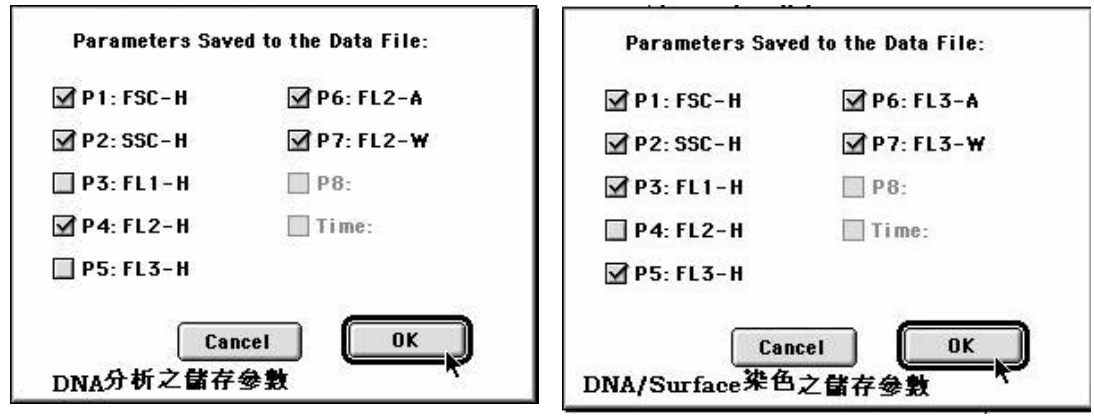

- 8. OK
- 9.  $\Delta$  Acquisition & Storage  $\Delta$  OK

### **3.2 Parameter Description**

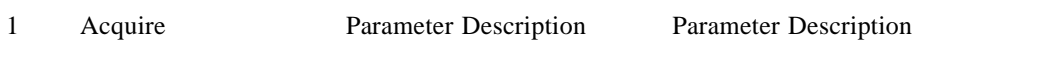

2 Bolder **Folder** Select Your Folder **2** Select Your

Folder」。

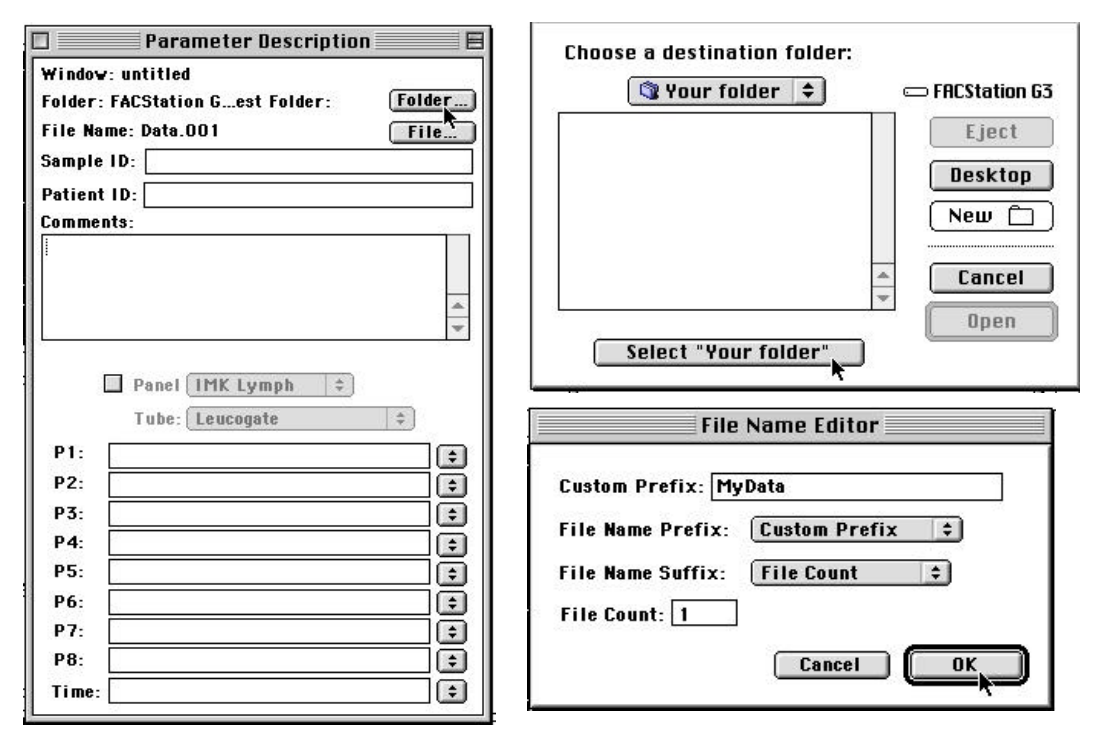

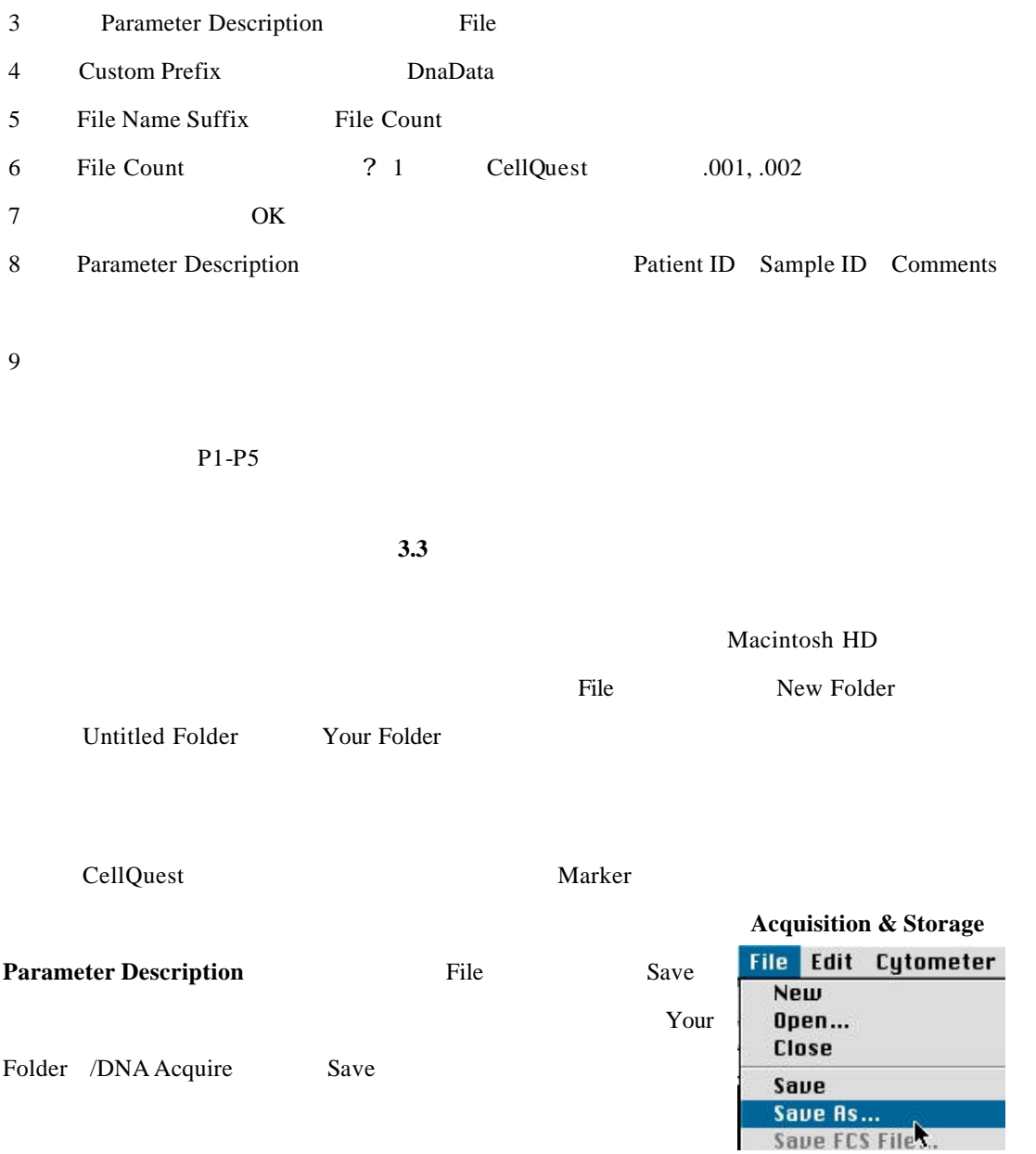

**3.4.1** 儲存儀器設置

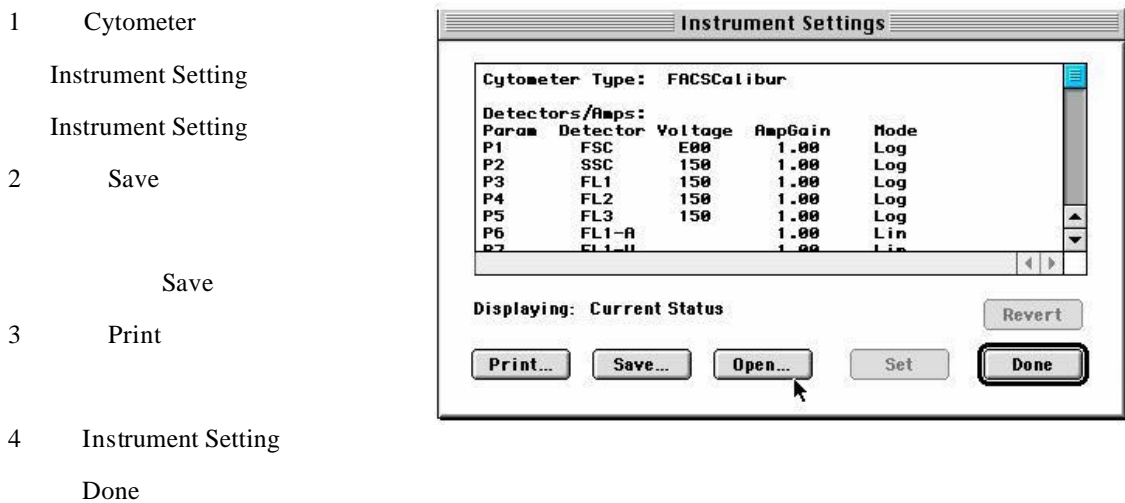

### $3.4.2$

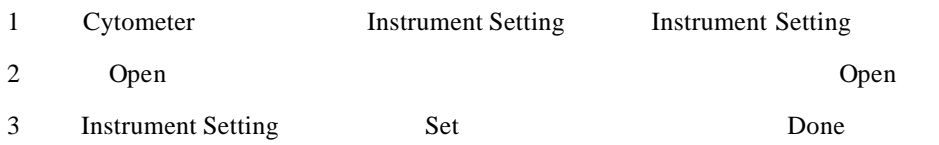

**3.5** 用預設實驗文件來收取資料

DNA Acquire

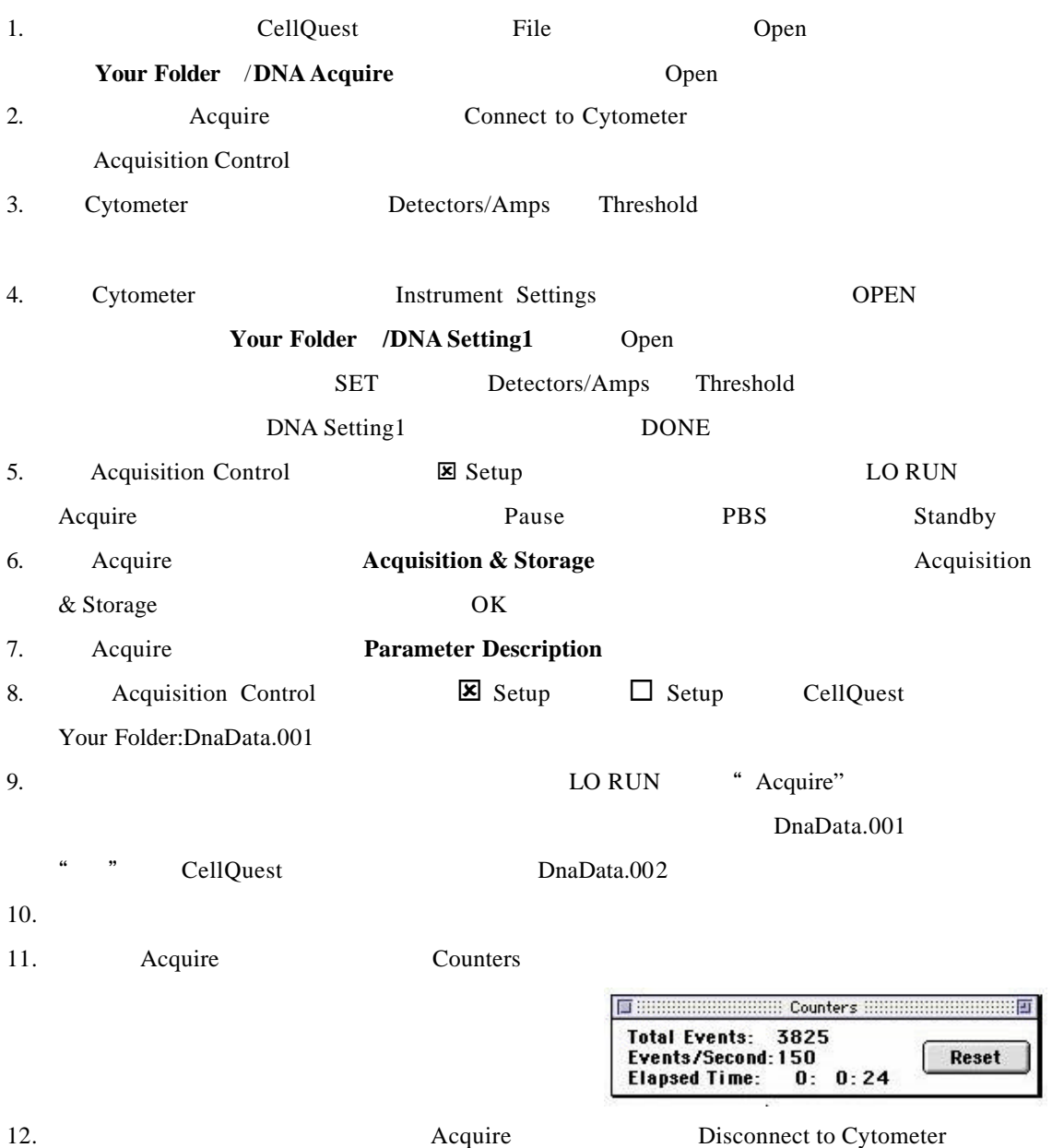

13. 檢品分析完畢後,必須再執行下列步驟**:**

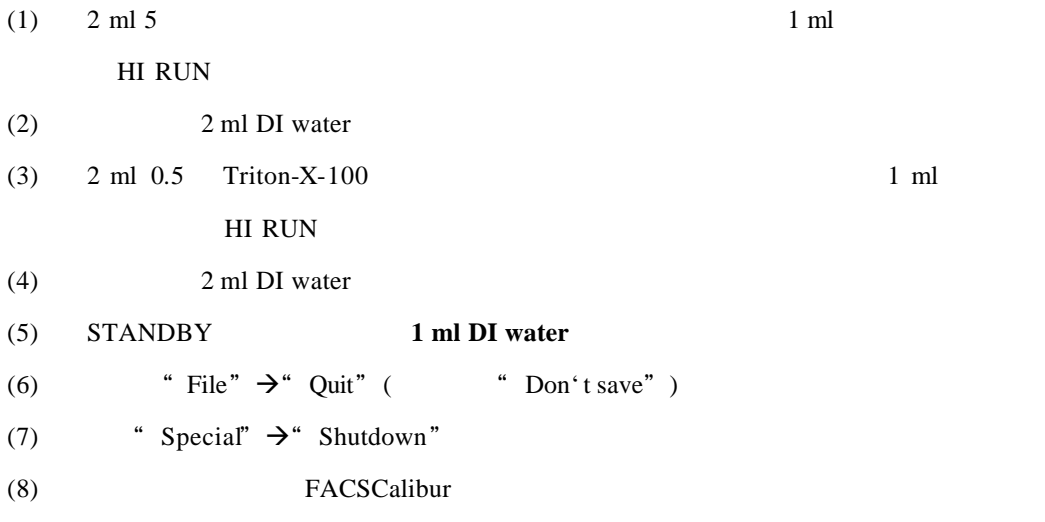

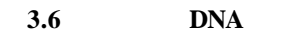

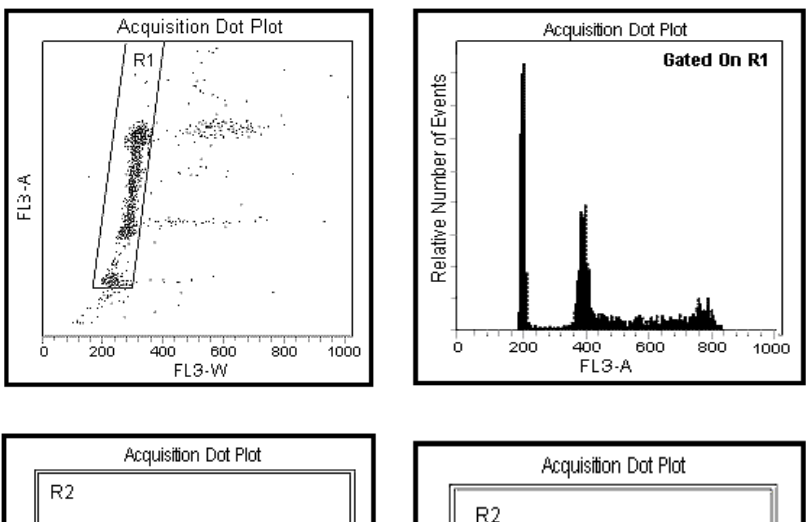

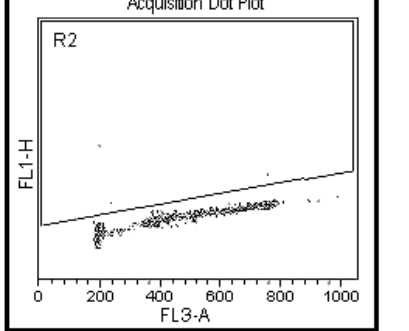

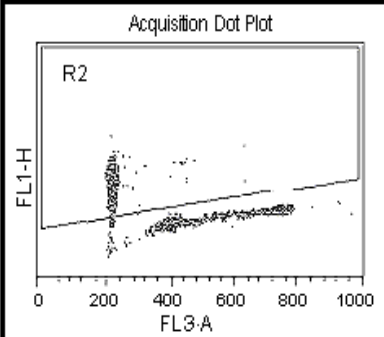

### $4.1$

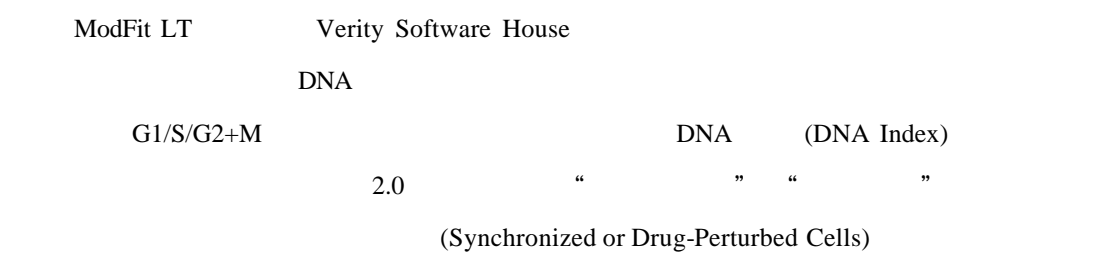

PC Win98/NT 65 因應不同的 DNA直方圖分析。從事直方圖分析時, ModiFit LT 軟體允許使用者應用四種基本方

: (1) Automatic Analysis (2) Manual Analysis (3) Synchronization (4) Proliferation ModiFit LT

數據檔案來練習 DNA 直方圖之分析。這四個數據檔案之檔名及樣品資料如下:

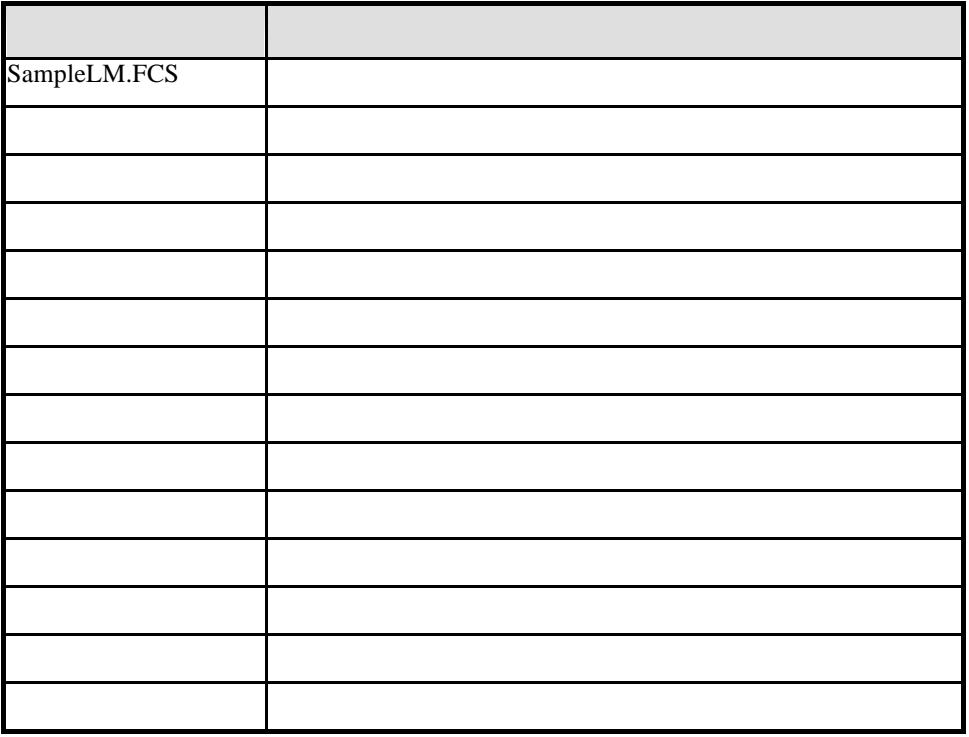

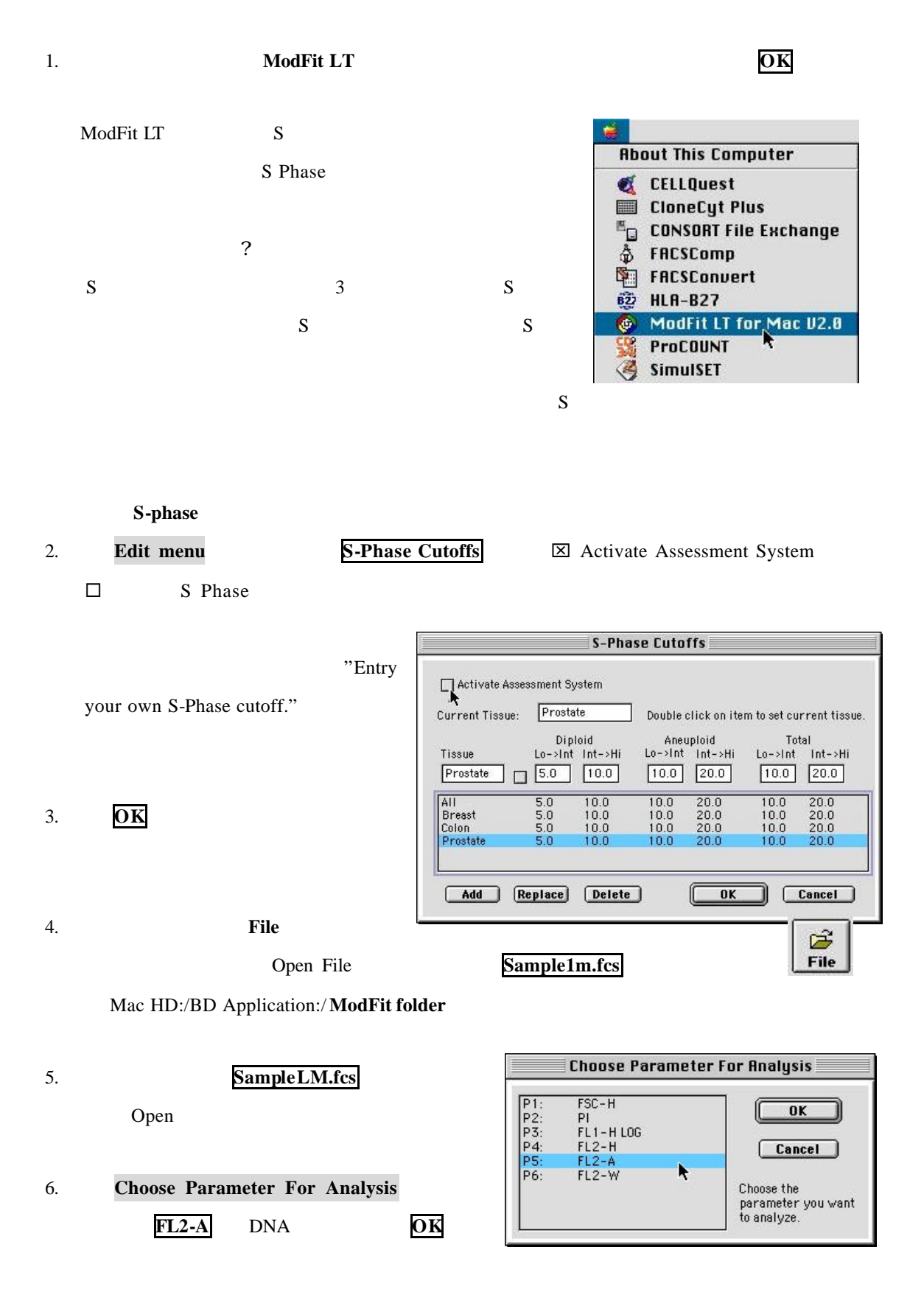

**4.2** 自動分析

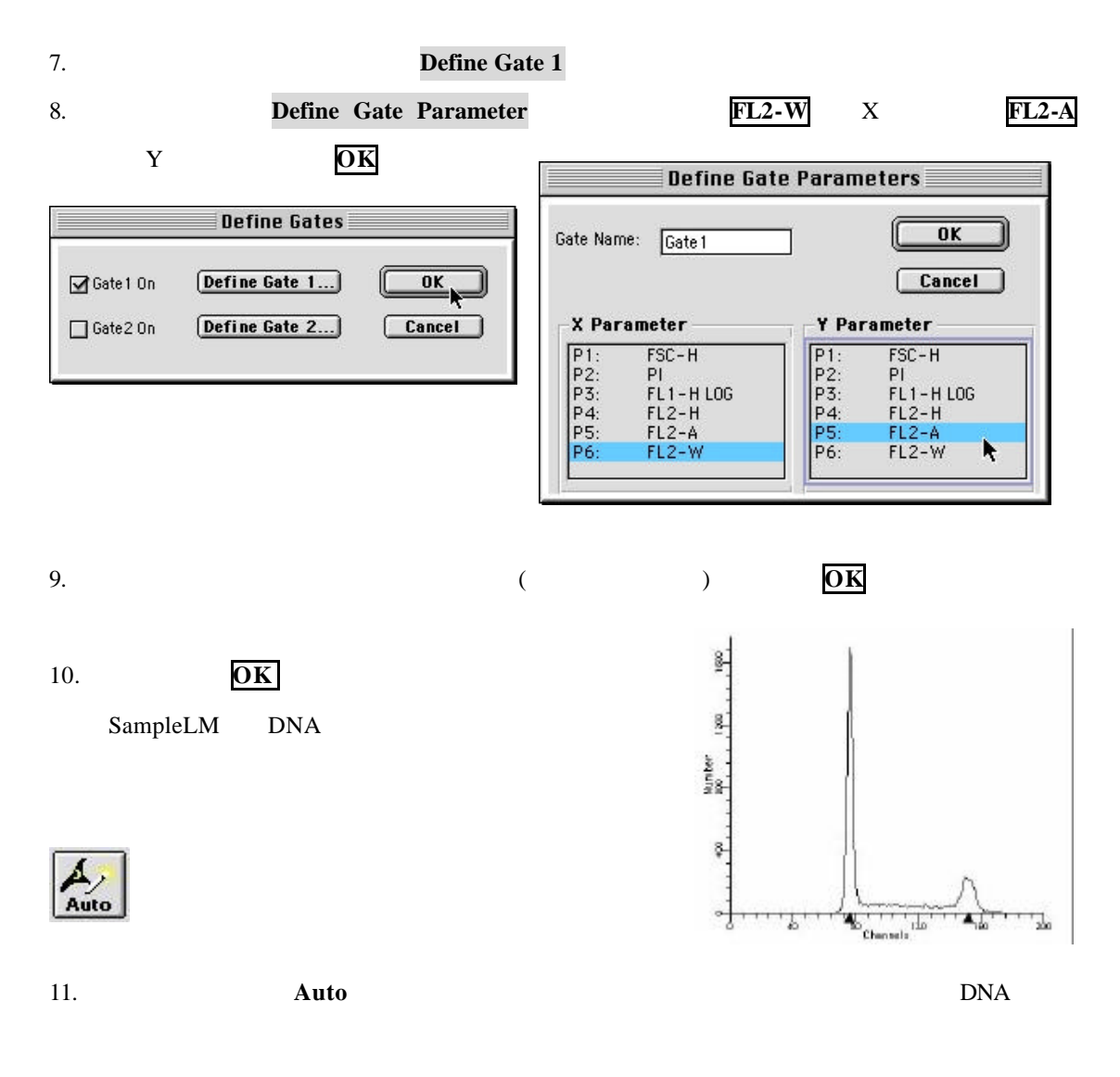

non-linear least square analysis

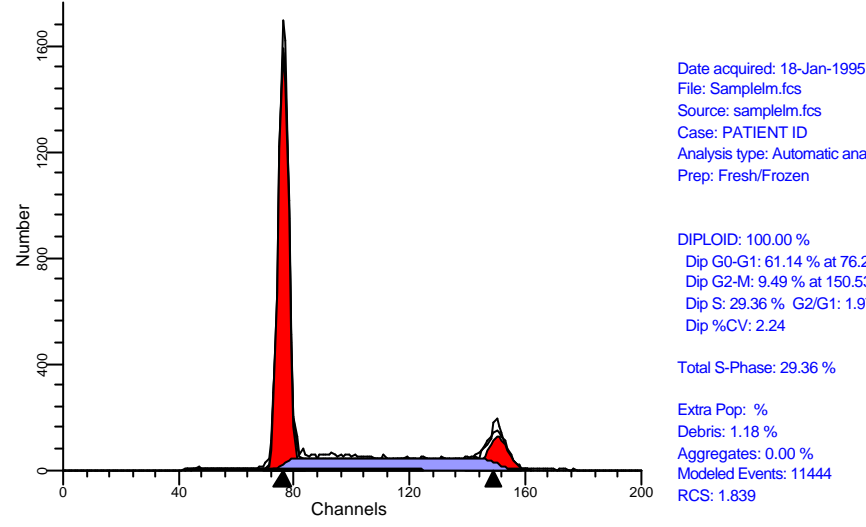

Analysis type: Automatic analysis

 Dip G0-G1: 61.14 % at 76.29 Dip G2-M: 9.49 % at 150.53 Dip S: 29.36 % G2/G1: 1.97

Diploid B.A.D.: 0.58 % no aggs

S-Phase Assessment:

Tissue Type: Breast Model type: Diploid Diploid S: High Calculated p-value: p<0.01 S-phase Boundaries: 5.1 and 10.0

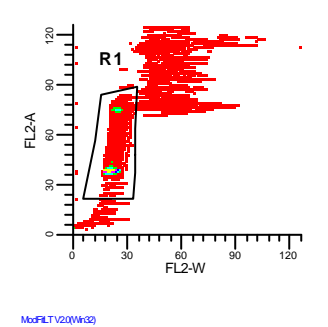

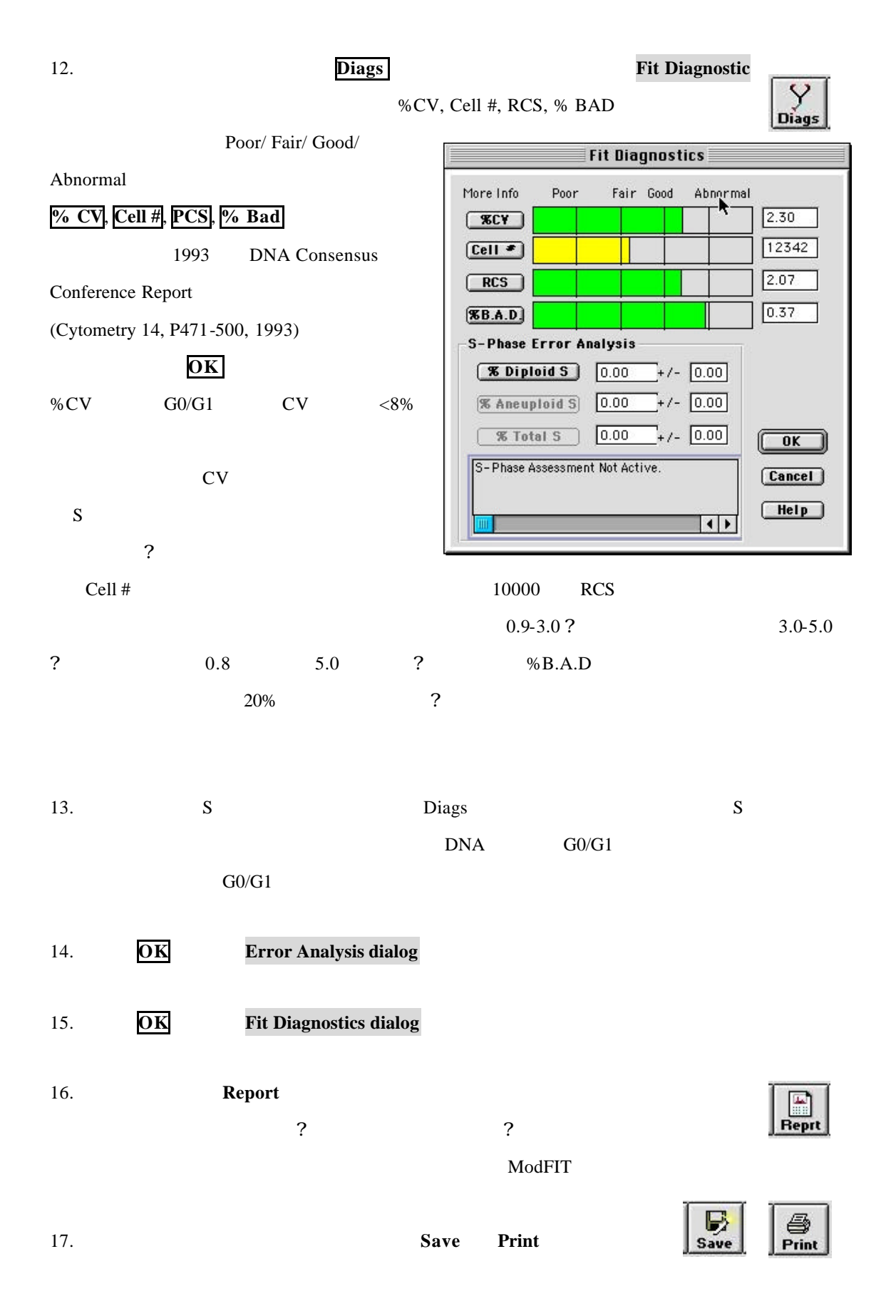

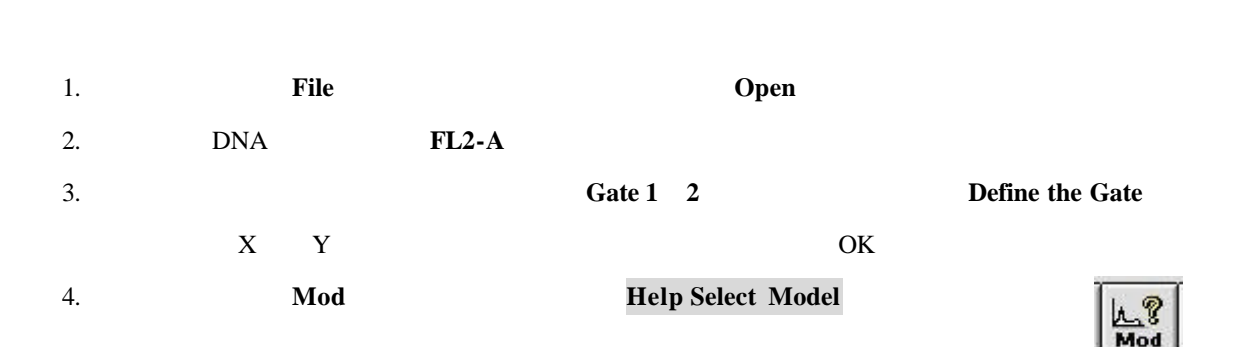

**4.3** 自行設定條件分析

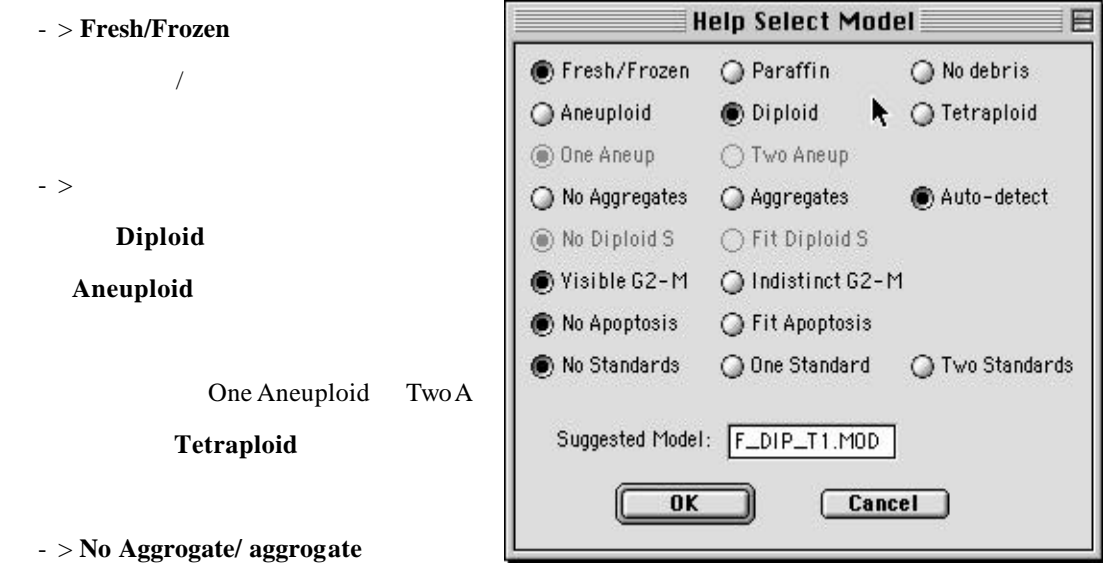

Auto-Detect

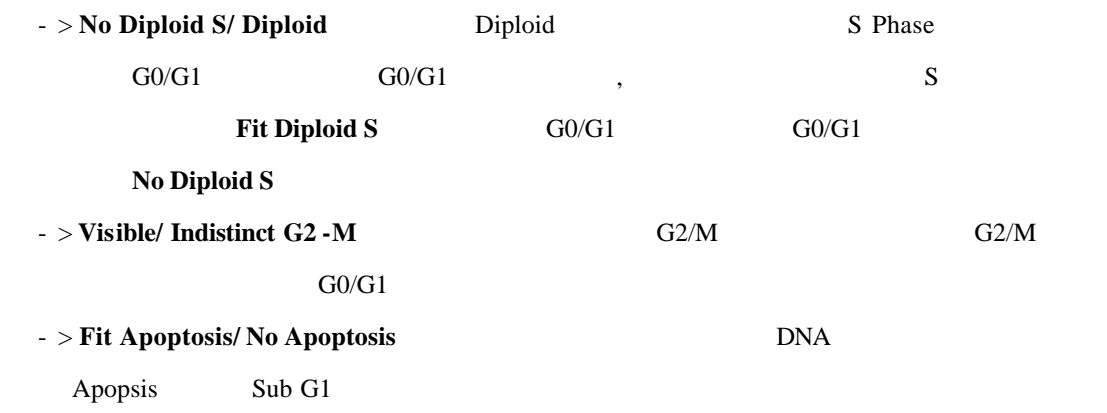

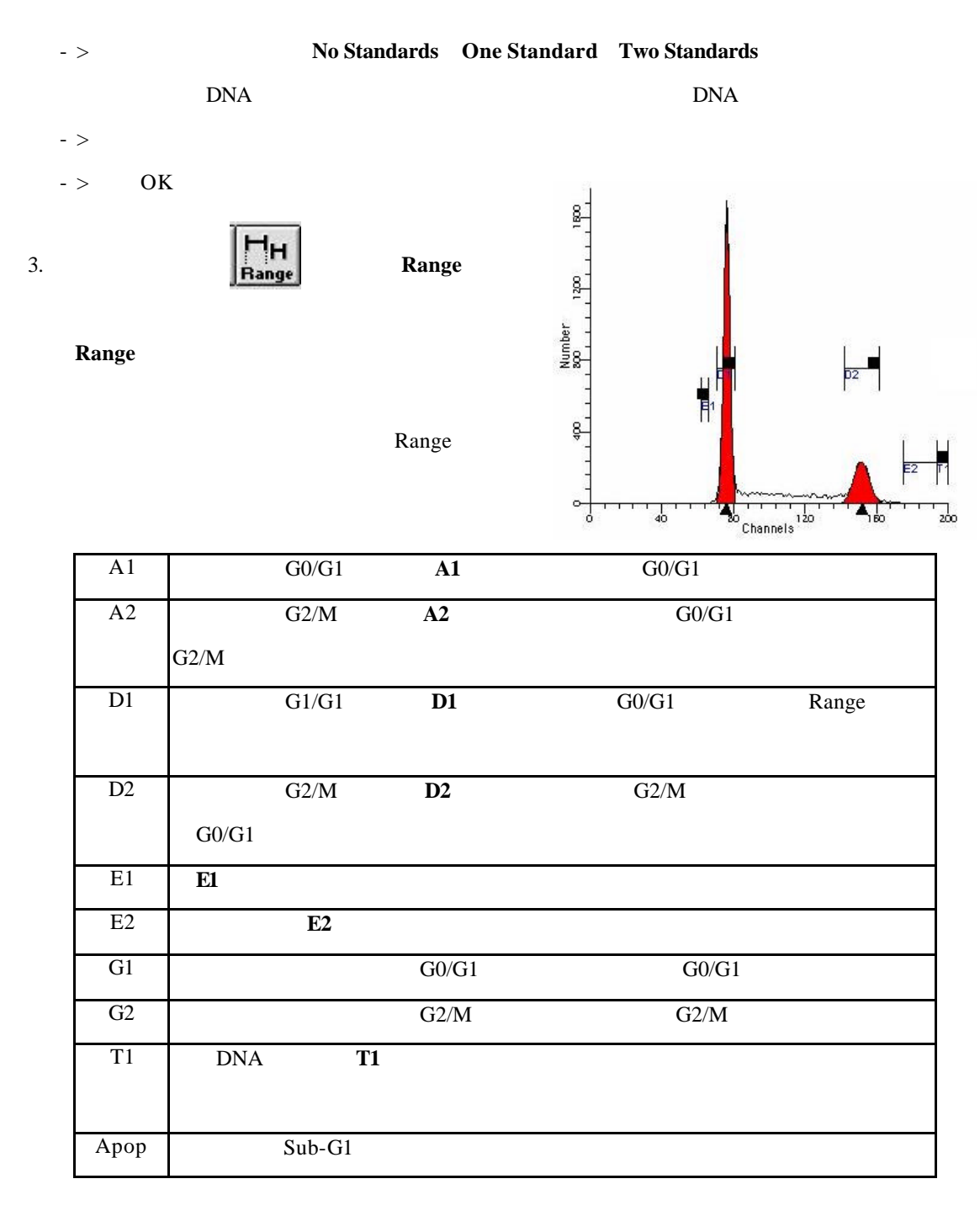

#### 4. Sange **Range**

5. 單擊工具板中的**Fit**鍵,軟體開始以最小二乘法來擬合曲線(non-linear least 骨 squares fit  $6.$ ange Range

*Becton Dickinson Immunocytometry System* - 24 -

 $7.$ 

#### **4.4 Synchronization**

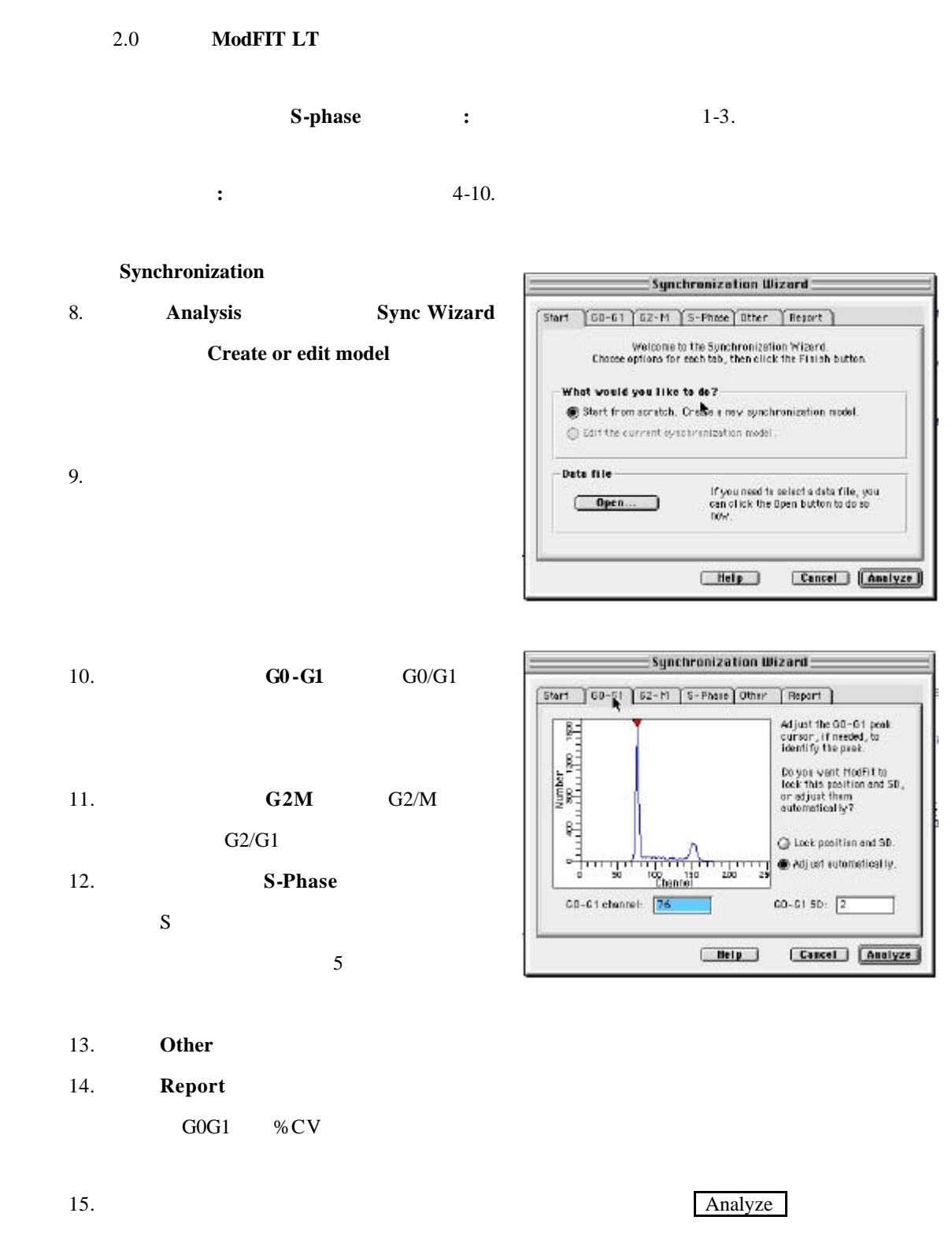

 $S-Phase$ 

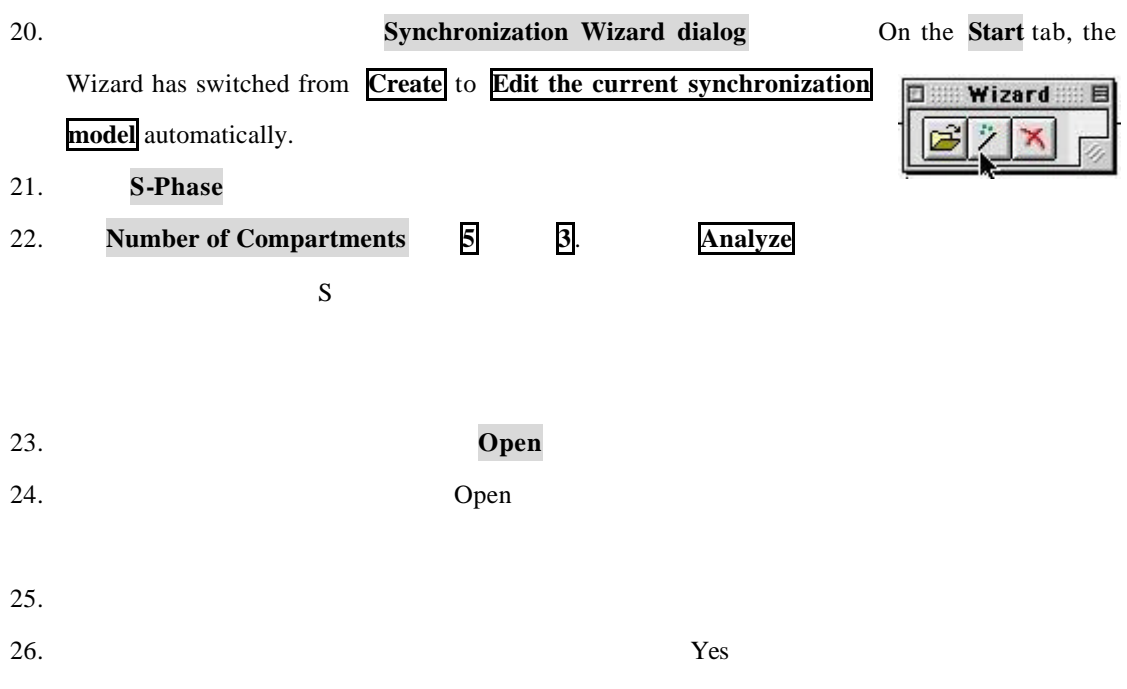

 $S$ 

**4.5 ModFIT LT** 

### **ModFIT LT 2.0**

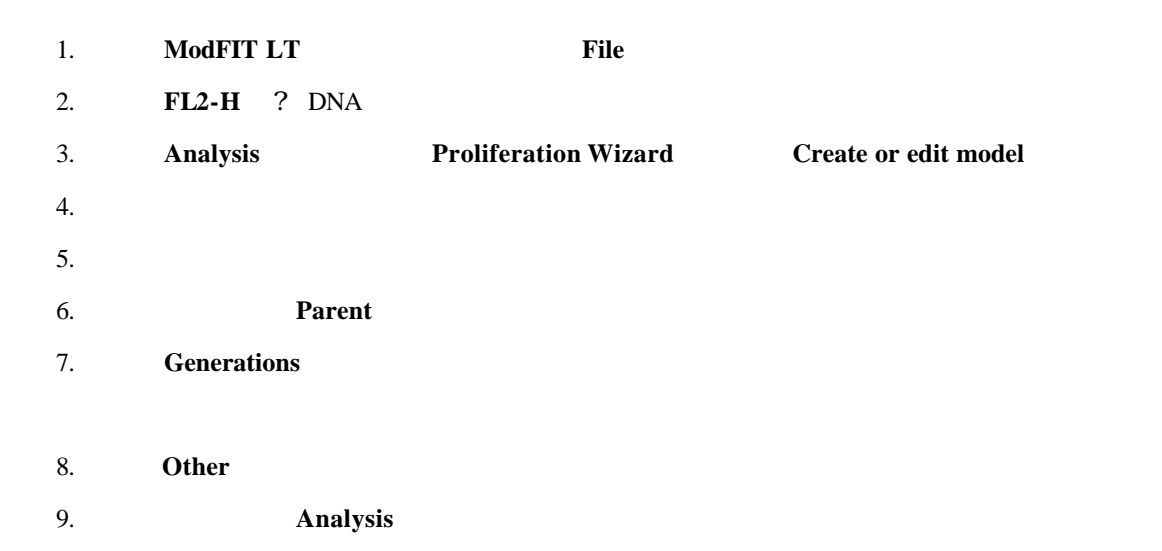

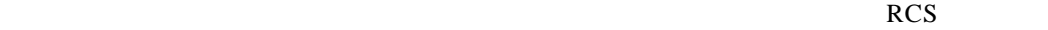

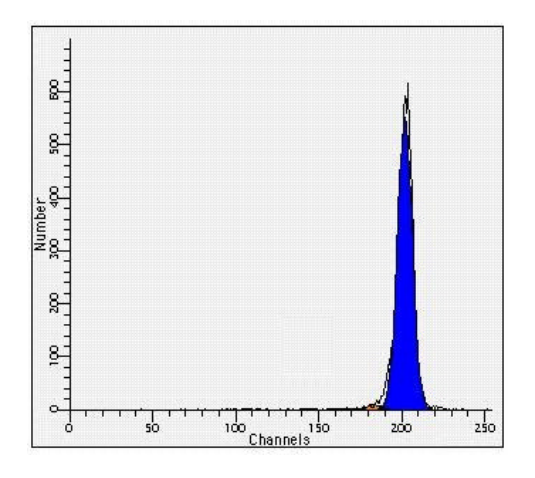

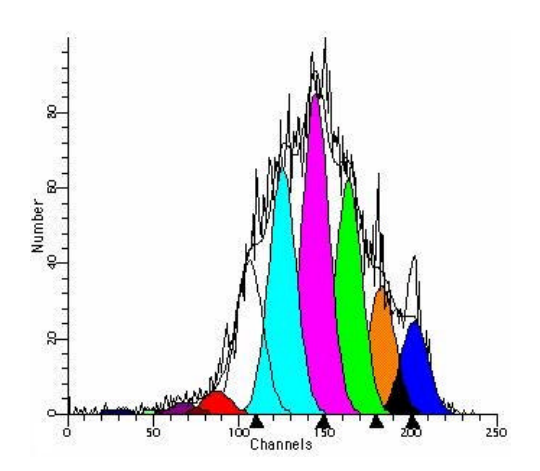

## **5.1** CellQuest

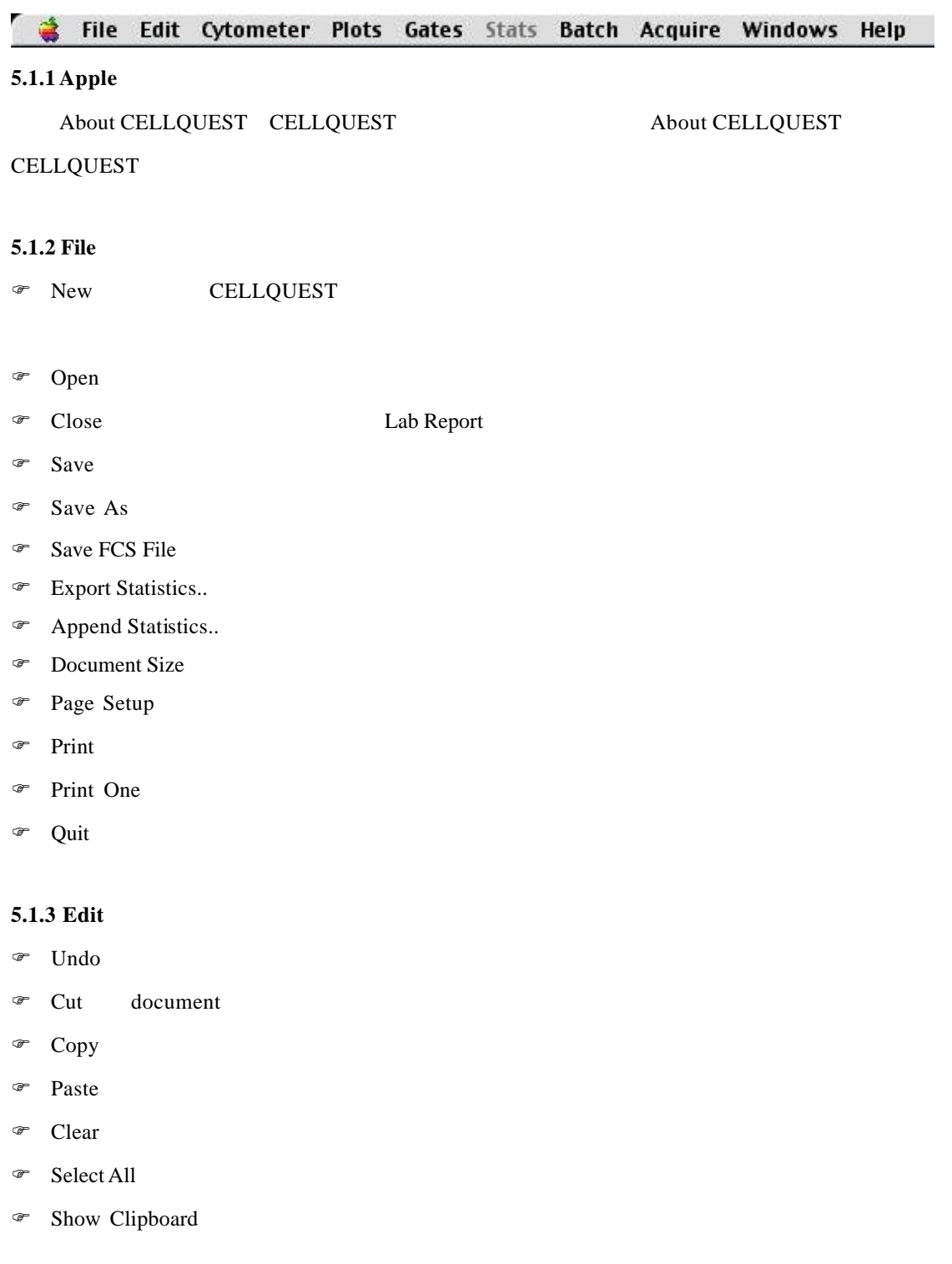

# **5.1.4 Cytometer**

 $\circledast$  Detector/Amps PMT

- $\circ$  Threshold
- F Compensation 調節補償,減少螢光信號之間的的重疊。
- $\circ$  Status
- <sup>●</sup> Instrument Setting

**5.2 ModFit**